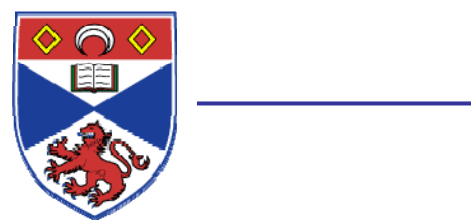

Casual Contract Notes

## **NOTES ON COMPLETING THE CASUAL CONTRACT FORM**

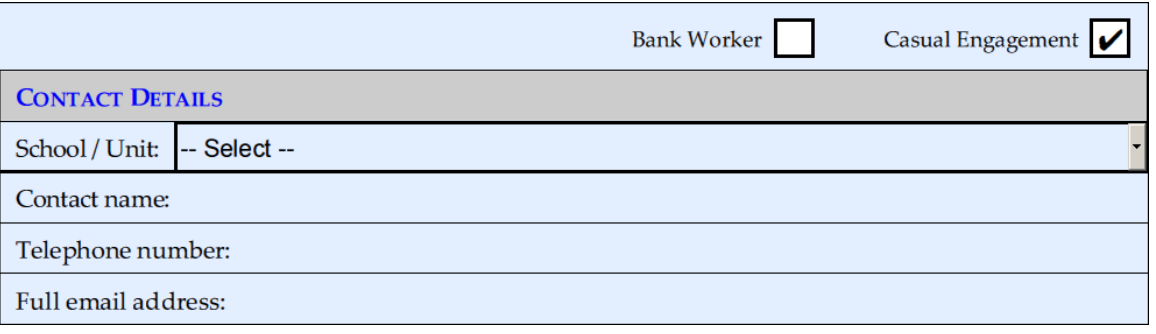

- Select the appropriate type of contract from Bank Worker or Casual Engagement
- Select School/Unit from dropdown list
- Enter your name, telephone number and full email address

*All these fields are mandatory*

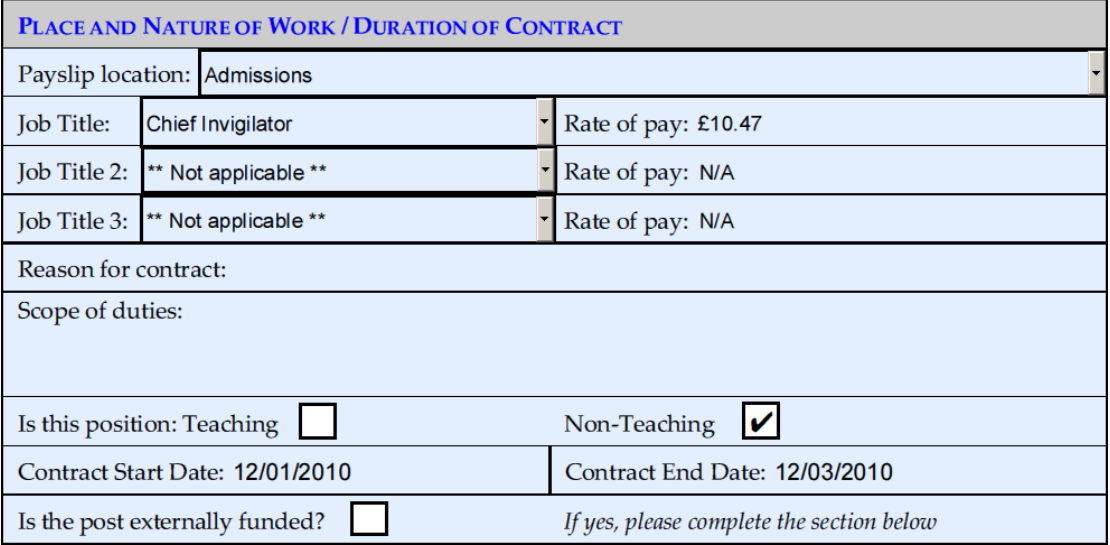

- **Payslip Location:** The locations will appear dependant on the School/Unit selected in the first section
- **Job Titles and Rates of Pay:** The Job Title will automatically pull through the current rate of pay. If you have a contract that is to go through at an unauthorised rate, please select this option, and you are advised to contact the HERA team at **hera@st-[andrews.ac.uk](mailto:hera@st-andrews.ac.uk)**. If you have authorisation from the HERA team, please ensure that the authorisation is sent with the document.

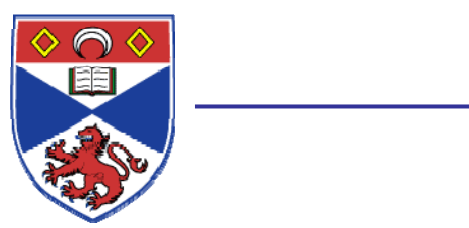

## Casual Contract Notes

Additional job titles have been added where the employee is being taken on for more than one job.

- **Reason for contract:** This should be completed, but will depend on the circumstances; normally, it will be one of the following four reasons:
	- o If a post requires specialist expertise or experience not readily available within the University *in the short term*.
	- o To cover staff absences e.g. short term sickness, parental leave etc.
	- o There is a business need for input from specialist practitioners.
	- o Where student or business demand is particularly uncertain.

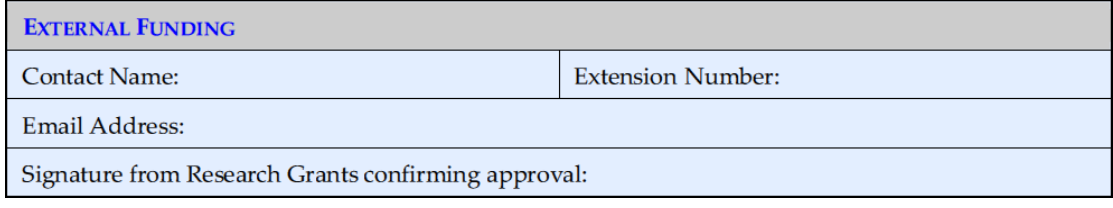

If the post is externally funded, it will require approval from Research Grants. If you know the name of the person who will approve the contract, please fill it in; alternatively, this can be completed by hand before forwarding to Salaries for processing.

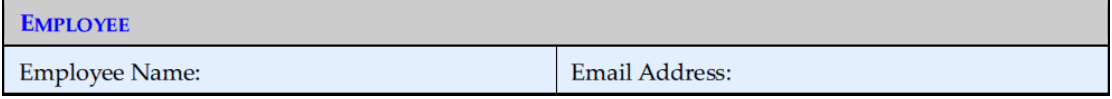

These details need to be completed to allow the form to be emailed to the employee. Please enter the employee's full email address (e.g. you@st-[andrews.ac.uk,](mailto:you@st-andrews.ac.uk) [you@hotmail.com\)](mailto:you@hotmail.com)

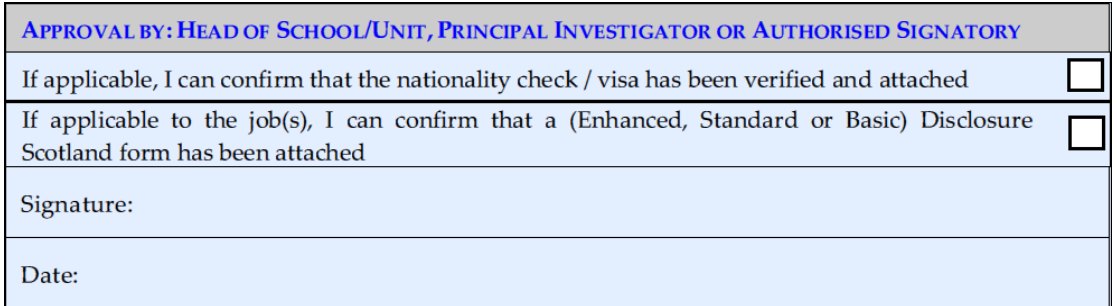

This section should be signed by the Head of School/Unit or Designated Signatory when the form is returned for signing.

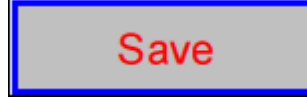

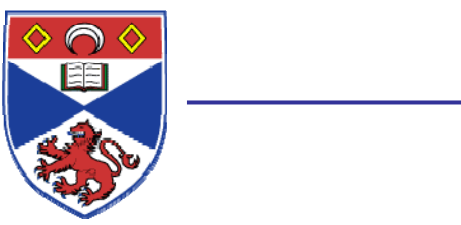

Casual Contract Notes

This button allows you to save the Contract with certain details completed. For example, if you have filled out your details and you are always taking on Clerical staff, you can complete the necessary fields and save the document at that stage to save filling in these details again. If necessary, you will have to change the contract dates and employee details if you have saved the document with this information.

## Send to Employee

Press "Send to employee" when you are happy to send the form. It may come up with messages reminding you to complete certain mandatory fields. It will automatically compose an email to the employee and you should see an additional window appear in the bottom of your screen similar to:

Write: Casual Contr...

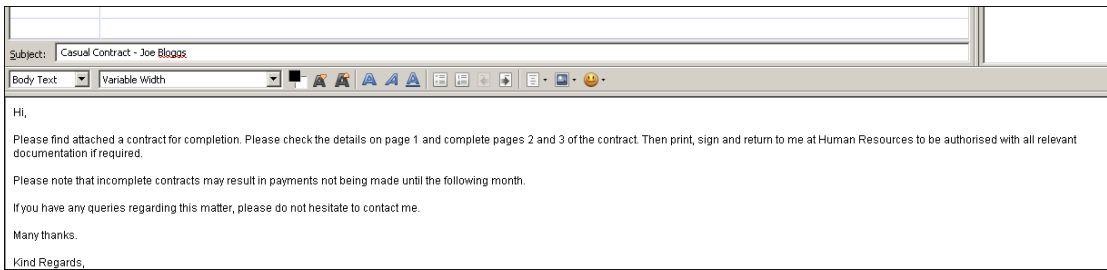

You can then send this to the employee after changing the text if necessary